# ESOTERIC Sound Stream 取扱説明書

レイアウト

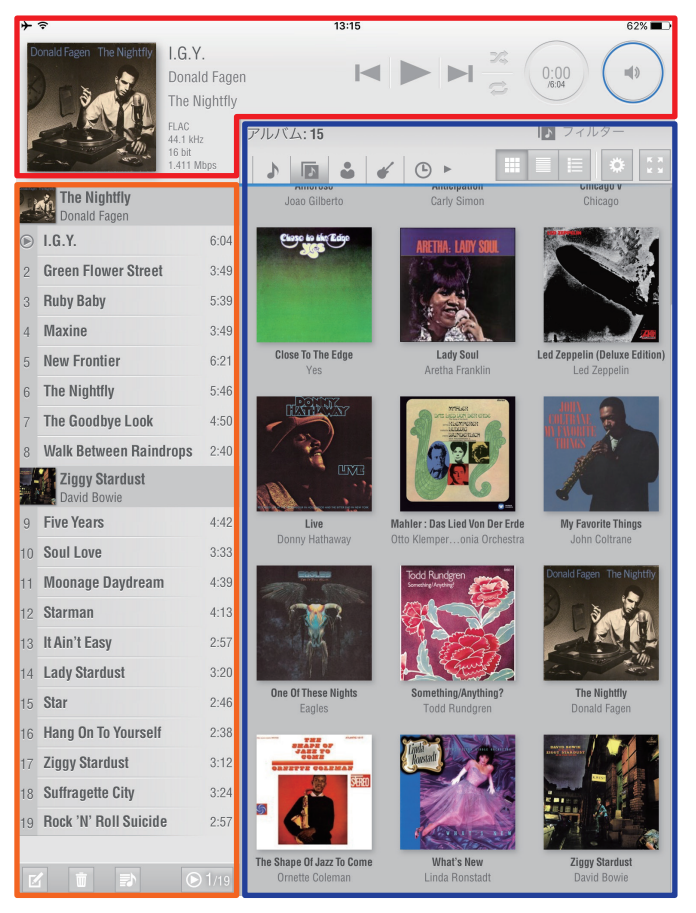

再生画面

プレイリスト ライブラリー

ESOTERIC Sound Stream アプリのメイン画面です。

- 再生画面:再生中のファイルの表示と再生操作を行い ます。
- プレイリスト:プレイリストに登録済みの曲が表示さ れます。
- ライブラリー:ミュージックライブラリーが表示され るエリアです。ここからプレイリスト へ入れる音楽ファイルの検索・選択を 行います。

# さあ、はじめましょう。

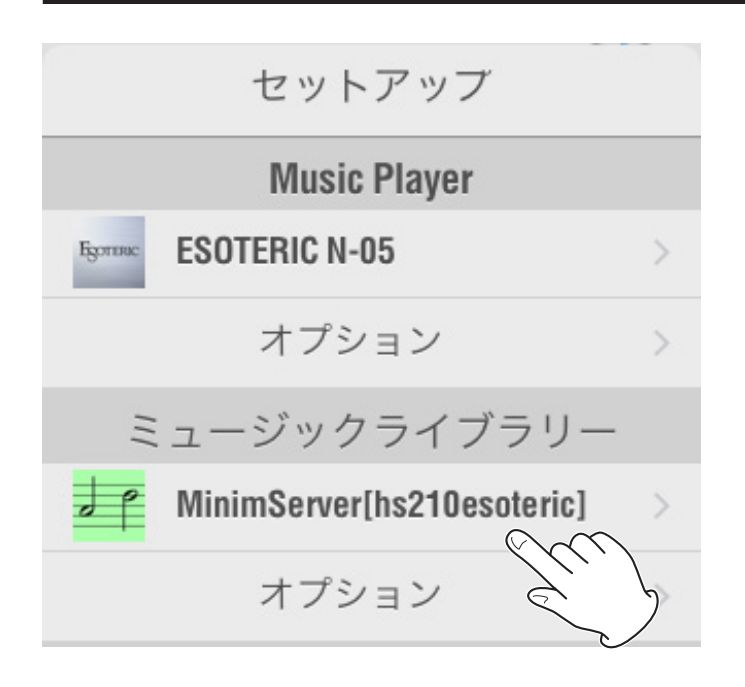

- 1.エソテリックのネットワークオーディオプレーヤー と NAS をネットワークに接続して、電源を入れて ください。
- 2.エソテリックのネットワークオーディオプレーヤー の入力ソースを NETWORK にします。
- 3.ESOTERIC Sound Stream を起動します。 ESOTERIC Sound Stream は、対応機器を自動 で認識しますが、以下の手順で機器選択を確認で きます。
- 4. 設定ボタン( )をタップし、セットアップメニュー を表示します。
- 5.Music Player にエソテリックのネットワークオー ディオプレーヤーを選択します。
- 6.ミュージックライブラリーを選択します。ここで 選んだミュージックサーバーの音楽ファイルがラ イブラリーエリアに表示されます。

#### **メモ**

- ●初めて読み込むライブラリーは、アルバムアートワー クのキャッシュに時間がかかりますが、以降はキャッ シュを利用しスムーズに動作します。
- プレーヤー本体の USB ドライブ (USB DRIVE) 端子に接続した USB ドライブは、「ESOTERIC N-05 USB Music Server」のように本体名+ 「USB Music Server」と表示されます。

#### **注意**

- o 以下の説明は、MinimServer を使用したときの説 明です。MinimServer 以外では、以下に説明する 機能の一部を使用できない、あるいはライブラリー の読み込みが完了しない、一部のファイルが正常に 再生できないことがあります。
- USB ドライブのライブラリー表示は、フォルダ ビュー表示のみとなります。
- 什様及び外観は改善のため予告なく変更することが あります。

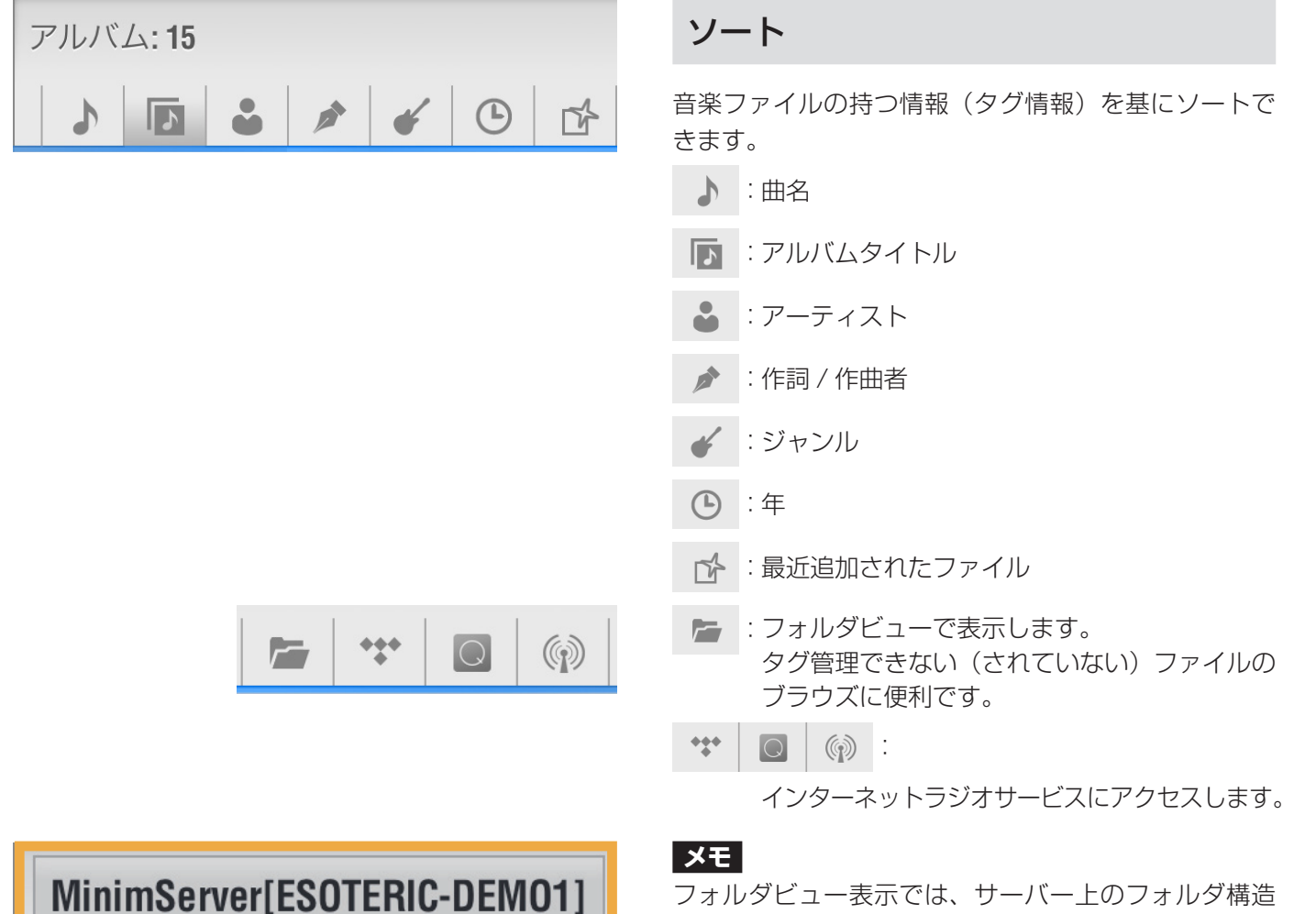

 $\circledR$ 

 $\bigcirc$ 

フォルダビュー表示では、サーバー上のフォルダ構造 のままの表示ができます。

例えば、DSD、High Res、FLAC や MP3 といった 名前のフォルダーを作り、通常のソートでは表示でき ない分類で表示することも可能です。

オレンジで表示された箇所をタップすると、階層構造 が表示されるので、現在の位置よりも上の階層に戻っ て閲覧することができます。

# 15 albums

**Anticipation** 

ਮੋ

LAC

 $4.1$  kHz 6 bit

MinimServer[ESOTERIC-DEMO1]

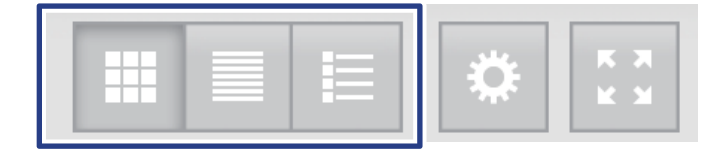

MinimServer[ESOTERIC-DEM01]

#### 画面の変更

:アルバムアート表示

- アルバムアートワークを表示します。
- :ソンググループ表示

キーでソートし、アルバムなどのグループにま とめて表示します。

- :ヘッダー表示
	- そのキーへの該当が何件あるかを見出し表示し ます。

ソート状態により、表示可能な画面が異なります。

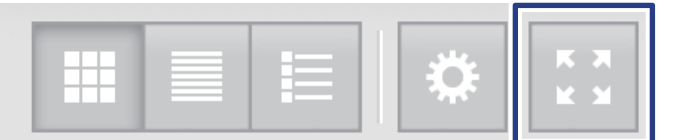

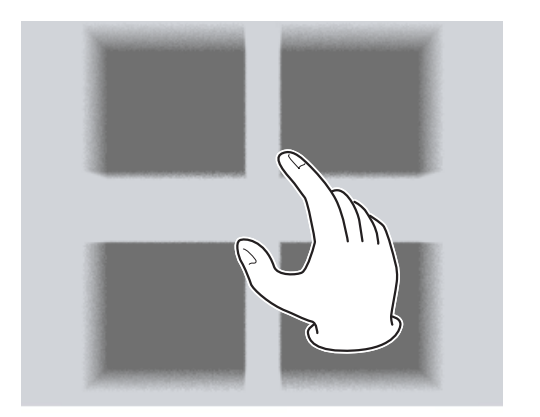

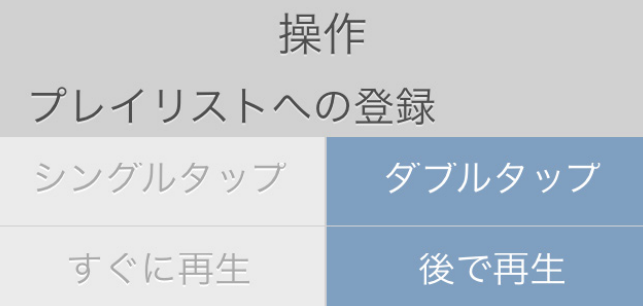

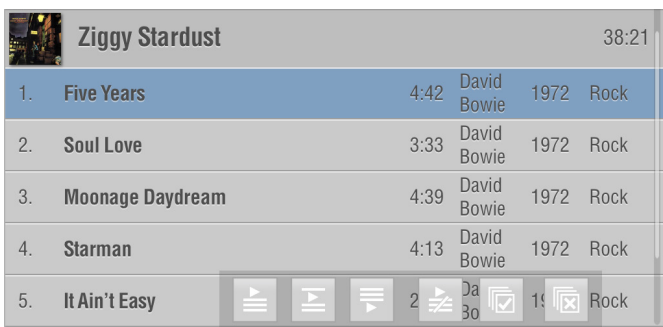

### 最大化

ライブラリー画面を最大化します。

### ズーム

アルバムアート表示の時、ピンチ操作によってアルバ ムアートワークの大きさ(あるいは、一画面で表示で きるアルバム数)の変更ができます。

# プレイリストの作成

曲名またはグループヘッダーをタップするとプレイリ ストに追加することができます。

この操作方法は、セットアップ画面の「プレイリスト への登録」で変更できます。

シングルタップ:タップしたらプレイリストへ追加する。 ダブルタップ:ダブルタップしたらプレイリストへ追 加する。(複数の曲を選択することがで きます。)

すぐに再生:曲をプレイリストへ追加したら再生をする。 後で再生:曲をプレイリストへ追加し、後で再生をする。

#### **メモ**

ダブルタップを選択すると、より多くのオプションが 利用できます。

:すぐに再生

選択した曲をプレイリストの一番下に追加し、 追加した曲の再生をします。

:次に再生

選択した曲を再生中の曲のあとに追加します。

:後で再生

選択した曲をプレイリストの一番下に追加しま す。

:再生中のプレイリストの変更

プレイリストをクリアし、選択した曲を新たに 追加します。

:全て選択

表示されている曲を全て選択します。

:全て解除

選択を全て解除します。

簡単にアルバム全体を追加するには次の項目の手順で 行います。

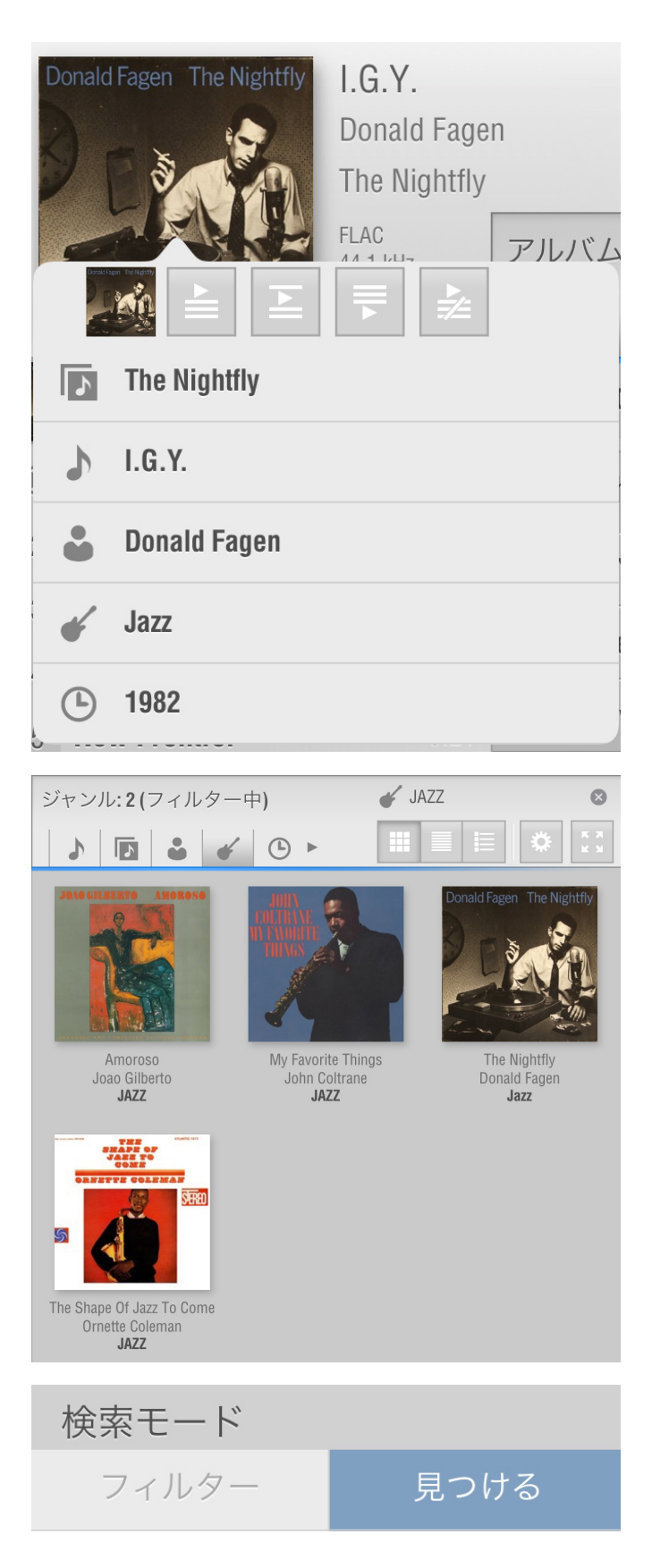

#### 情報表示画面

すべての画面で、曲やアルバムを長押しすると、情報 表示画面がポップアップします。

情報表示画面では、以下の操作が行えます。

アイコンからプレイリストへの追加ができます。アル バム情報の画面であれば、アルバム全体を追加するこ とができます。

表示された情報をタップすると、タップしたキーで再 検索することができます。

#### 検索

検索するキーを選択し、検索する文字を入力します。 図は、ジャンルを選択後、「JAZZ」を検索しています。

セットアップメニューから、検索モードを選択できます。

- フィルター:絞り込み検索モードです。検索条件に合 う候補だけに絞り込んで表示されます。
- 見つける:通常の検索モードです。検索条件に合う候 補が [ → ] キー (次候補) や [ ← ] キー (前 候補)でハイライト表示されます。

# プレイリスト

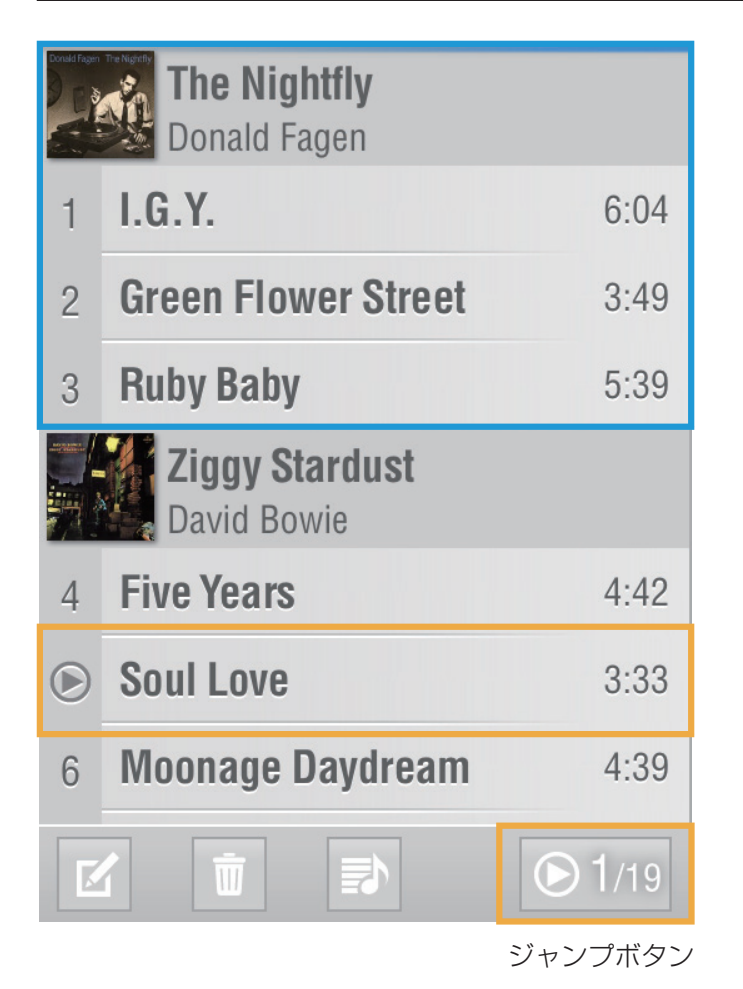

# アルバムグルーピング

見やすくするために、プレイリストでは同一アルバム の曲はアルバムごとにグルーピングして表示されます。 (青で囲まれた部分。)

#### 再生中の曲

再生中の曲は、曲名の左が再生マーク(◎)になります。 プレイリストが長い場合、この再生マークが画面の外 にあるかも知れません。

このときプレイリスト表示を再生中の曲にすばやく移 動するには、ジャンプボタンをタップします。

#### **メモ**

セットアップメニューの「プレイリスト表示と再生曲 の同期」をオンにしておくと、常に再生中の曲が画面 の中に表示されるようにプレイリスト表示が更新され ます。

#### 編集

Edit ボタンをタップすると、プレイリストの編集が可 能です。左端(●)をタップし、削除ボタン ( ■ )をタッ プすれば曲・アルバムがプレイリストから削除されま す。中止するには左端をもう一度タップします。右端 の横三本線(=)をドラッグすると再生順を変更でき ます。

編集が終わったら、Edit ボタンを押して元の画面に戻 ります。

Green Flower Street 3:49  $\mathfrak{D}$ **Ruby Baby**  $5:39$ 3 **Maxine**  $3.49$  $\overline{4}$  $\frac{1}{2}$ **New Frontier** 削除  $6:21$ **The Nightfly**  $5:46$ 6  $\overline{7}$ The Goodbye Look 4:50 **Walk Between**  $2.40$ 8 **Raindrops**  $\bigcirc$  9/19

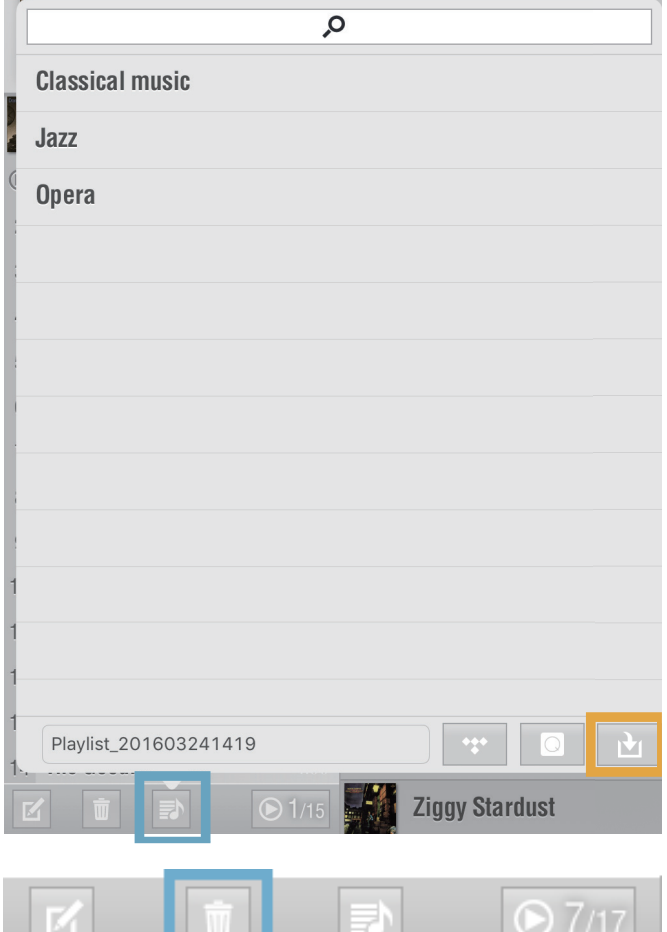

# 保存と読み込み

プレイリストボタン ( 青色の囲み部分 ) で保存と読み 込みを行います。

保存する場合は、プレイリスト名を入力後、保存ボタ ン ( オレンジ色の囲み部分 ) を押してください。

読み込む場合は、プレイリスト名をタップしてください。 上段のバーは検索窓です。プレイリスト名の一部を入 力し検索します。

### 削除

ゴミ箱アイコンをタップすると現在読み込まれている プレイリストを削除します。

# 再生画面

<u>in the state</u>

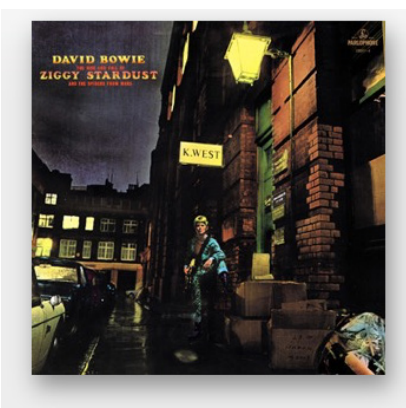

<u>in the second</u>

**Five Years** David Bowie **Ziggy Stardust** 

**FLAC** 44.1 kHz 16 bit 1.411 Mbps

#### 曲情報

アートワークの横に以下の情報が表示されます。

- o 曲名
- o アーティスト
- o アルバムタイトル
- o コーデック
- サンプリング周波数
- o 量子化ビット数
- o データレート

アルバムアートをタップすると、全画面表示になりま す。再度タップすると元の画面に戻ります。

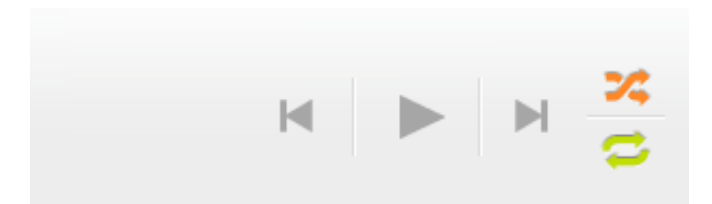

# 操作パネル

### **| <| / ▶ |** : スキップ

プレイリストの前の曲や次の曲に移動します。 再生中にスキップバックボタンをタップするとその曲 の先頭に戻りますが、始めの 5 秒以内の場合は前の曲 に移動します。

**▶ / ▌ : プレイ / ポーズ** 

停止中にタップすると再生します。 再生中にタップすると一時停止します。 停止ボタンはありません。

こだ ミシャッフル

プレイリスト中の曲をランダムに再生します。

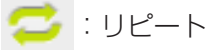

プレイリスト中の曲を繰り返し再生します。1 曲のみ を繰り返し聞きたい場合は、プレイリストにその曲の みを入れてください。

#### 経過時間

再生中の曲の経過時間 (分:秒)と、曲の長さ (分:秒) を表示します。

経過時間リングをタップすると、操作パネルが表示さ れます。

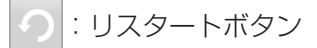

曲の先頭から再生します。

–––––––––––– : スライダー

現在の再生位置を表示しています。タップして再生位 置を移動することができます。

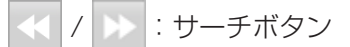

再生位置を移動します。押し続けると再生位置が移動 し、離すと再生が始まります。

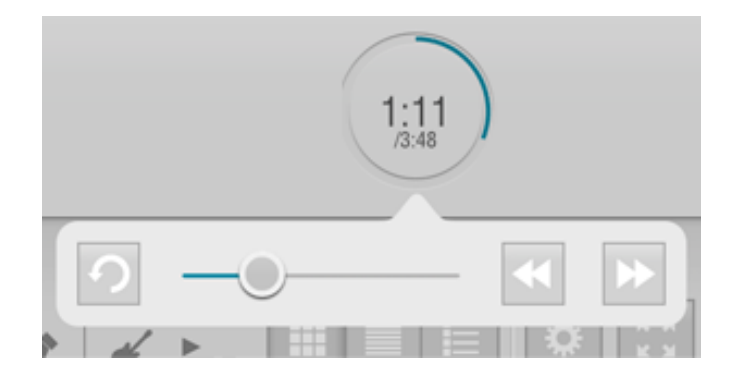

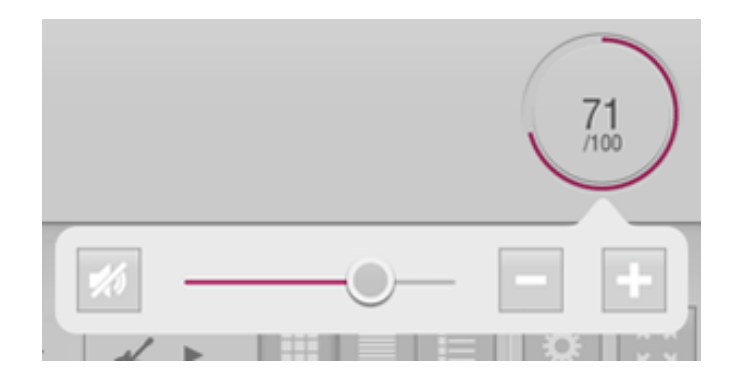

#### 音量

音量設定を 0 から 100 で表示します。 音量リングをタップすると、操作パネルが表示されます。

:スライダー

:消音ボタン

一時的に音を消します。

 $\overline{a}$ 

スライドさせると音量が変わります。

:−+ボタン

タップすると音量が変わります。 ボリューム 100 が最良の品質です。

#### **注意**

セットアップ画面のオプションに「ボリューム調整」 の項目があります。「オフ」に設定すると、現在のボ リューム位置に固定となります。

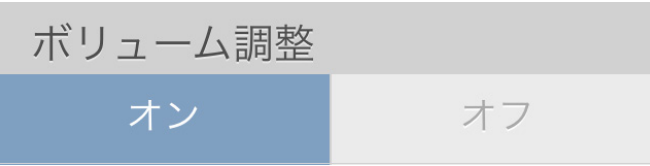

記載されている会社名、製品名、ロゴマークは各社の商標または登録商標です。